### **QUICKTIP**

# Streaming appels et réunions virtuelles

Trois accessoires 2.4 GHz différents peuvent être utilisés pour se connecter à un ordinateur pour le streaming lors de réunions virtuelles. Ces accessoires ayant de multiples fonctions, il est préférable d'opter pour celui qui convient le mieux au quotidien et aux besoins de l'utilisateur des aides auditives.

## Micro de table 2.4 GHz

- À l'aide du câble line-in, branchez le micro de table sur la prise casque de l'ordinateur.
- Cette méthode requiert un microphone distinct (c.-à-d. micro casque/webcam) pour que les participants à la réunion puissent entendre l'utilisateur des aides auditives. Vérifiez que le microphone est sélectionné comme périphérique d'entrée dans les paramètres audio de l'ordinateur.

## Microphone + 2.4 GHz

Il est possible de connecter le Microphone + de deux façons.

#### OPTION 1

Bluetooth® : une fois jumelé à l'ordinateur et après configuration du son, le Microphone + transmet le son de l'ordinateur aux aides auditives.

Jumelez le Microphone + via Bluetooth à partir des paramètres de l'ordinateur.

Cette configuration demande de reconfigurer les options audio de l'ordinateur en optant pour la sortie audio via Bluetooth. Cette méthode requiert également un microphone distinct (c.-à-d. micro casque/webcam) pour que les participants à la réunion puissent entendre l'utilisateur des aides auditives.

#### Pour configurer le son après jumelage avec l'ordinateur :

- Ouvrez les paramètres audio de l'ordinateur et choisissez Casque (Mic + Stereo) comme périphérique de sortie. *(Fig. 1)*
- Dans les solutions de collaboration (c.-à-d. Microsoft Teams ou Zoom), vérifiez que Microphone + est sélectionné dans les paramètres audio.
- Vérifiez que le mode d'entrée Bluetooth est sélectionné sur le Microphone + pour recevoir le son dans les aides auditives.

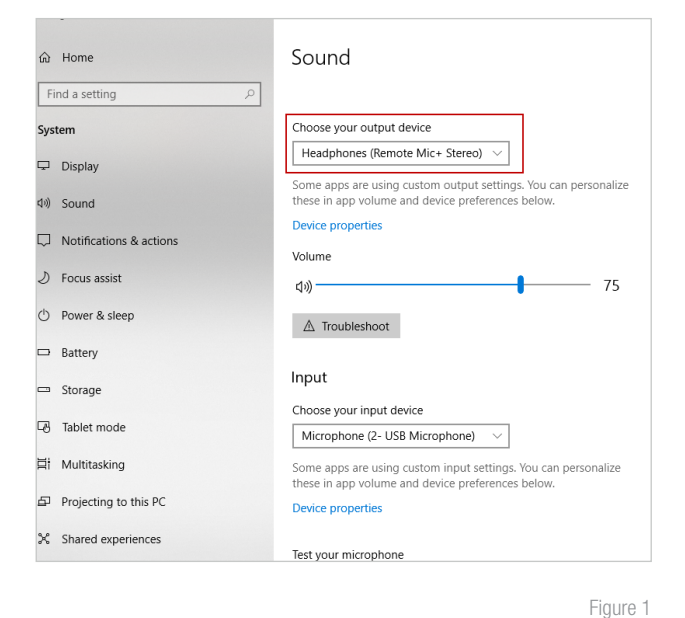

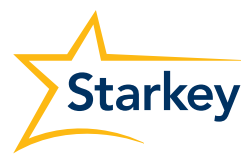

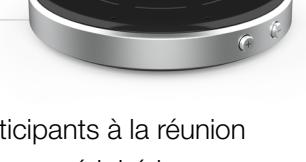

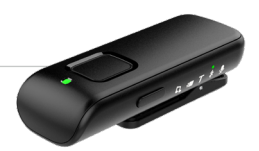

### Microphone + 2.4 GHz (suite)

#### OPTION 2

Line-in : à l'aide du câble line-in, branchez le Microphone + sur la prise casque de l'ordinateur.

Cette méthode requiert un microphone distinct (c.-à-d. micro casque/webcam) pour que les participants à la réunion puissent entendre l'utilisateur des aides auditives.

Cette méthode requiert également de reconfigurer les options audio de l'ordinateur. Pour configurer le son après connexion à l'ordinateur, ouvrez les paramètres audio de l'ordinateur et choisissez Casque comme périphérique de sortie et tout microphone distinct (c.-à-d. micro casque/webcam) utilisé comme périphérique d'entrée.

Vérifiez que le mode d'entrée line-in est sélectionné sur le Microphone + pour recevoir le son dans les aides auditives.

# Émetteur TV 2.4 GHz

À l'aide du câble line-in, branchez l'émetteur TV sur la prise casque de l'ordinateur. À l'inverse du micro de table ou du Microphone +, le streaming ne démarre pas automatiquement.

Cette méthode requiert un microphone distinct (c.-à-d. micro casque/webcam) pour que les participants à la réunion puissent entendre l'utilisateur des aides auditives.

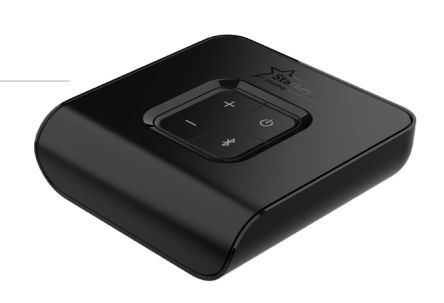

Cette méthode requiert également de reconfigurer les options audio de l'ordinateur. Pour configurer le son après connexion à l'ordinateur, ouvrez les paramètres audio de l'ordinateur et choisissez Casque comme périphérique de sortie et tout microphone distinct (c.-à-d. micro casque/webcam) utilisé comme périphérique d'entrée.

#### Le streaming peut être lancé de trois façons :

- via le contrôle utilisateur (tapotement ou pression longue)
- via le bouton Favori de la Télécommande 2.4 GHz
- via l'écran **Accessoires** de l'application Thrive Hearing Control